# TANGO® software

## **GUÍA DE IMPLEMENTACIÓN**

### ADMINISTRADOR GENERAL

*Configuración de impresión*

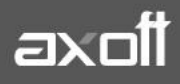

#### **CONFIGURACIÓN DE IMPRESIÓN**

La configuración de impresoras para Tango se debe realizar ingresando por Inicio  $\rightarrow$  Programas  $\rightarrow$ Tango Gestión  $\rightarrow$  Administrador General.

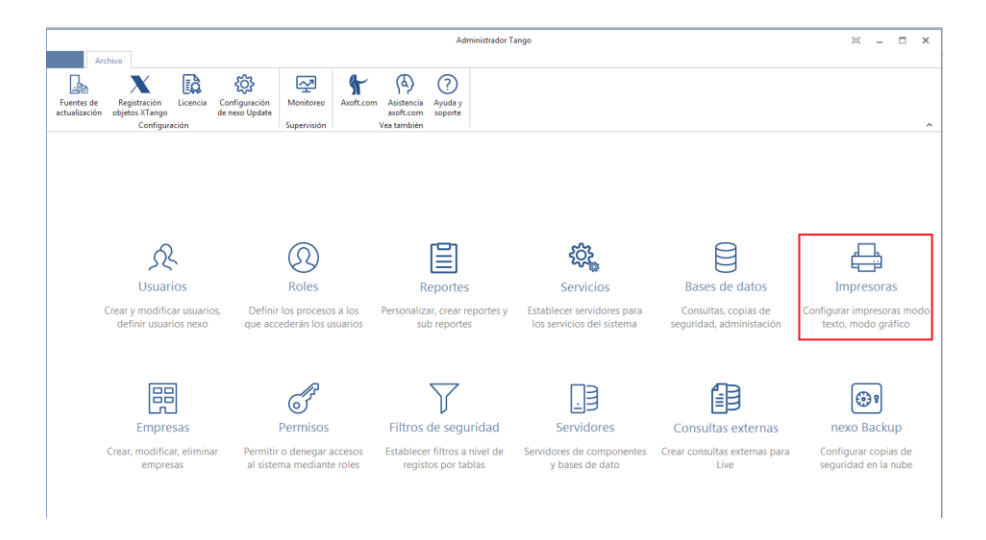

Una vez allí, debe ingresar a la opción **Impresoras.** Seguidamente se desplegarán dos solapas en las cuales podrá ingresar la/s impresora/s en modo texto o en modo gráfico.

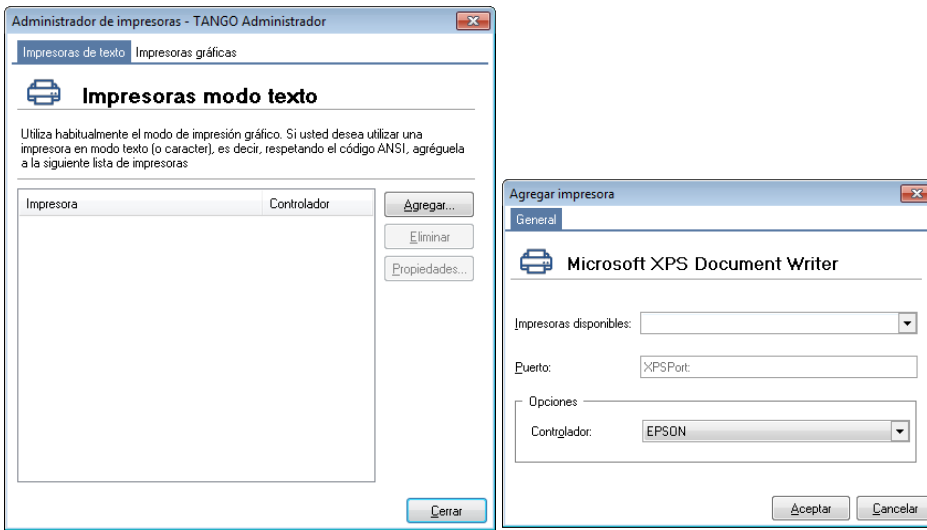

Las sugerencias de acuerdo al tipo de impresora que tenga instalada, son las siguientes:

- **Impresoras de Texto:** para impresoras matriciales y/o chorro tinta. Haciendo click en Agregar Ud. deberá seleccionar la impresora (la cual forma parte de la lista de impresoras de Windows) y el controlador asociado a la misma. Normalmente el nombre de la impresora debería coincidir con el nombre del controlador proporcionado por Tango, los que podrá encontrar en el directorio de configuración del sistema bajo la extensión PRT.
- **Impresoras Gráficas:** para impresoras chorro tinta y/o láser. Al igual que en el caso anterior, al agregar una impresora en modo gráfico, estará configurándola para usar una tipografía

**AXOFT ARGENTINA S.A.** Cerrito 1186 Piso 2º - CP C1010AAX Buenos Aires – Argentina [www.axoft.com](http://www.axoft.com/)

**TANGO CENTRO DE CLIENTES** Cerrito 1214 - CP C1010AAZ Buenos Aires – Argentina +54 (011) 5031-8264 - +54 (011) 4816-2620

**SOPORTE TÉCNICO** Mesa de ayuda: +54 (011) 5256-2919 [servicios@axoft.com](mailto:servicios@axoft.com) Lunes a viernes de 8:30 a 18:30 hs.

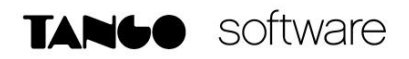

diferente a la que el sistema propone por defecto (Courier New). De este modo deberá seleccionar una de las fuentes disponibles de la lista para poder terminar con la carga.

#### **SALTO DE PÁGINA EN COMPROBANTES**

En algunas oportunidades puede encontrarse frente a una situación en que al imprimir más de un comprobante o varias copias de un mismo comprobante, no le realice en forma correcta el salto de página, y se vaya desfasando la impresión a partir de la segunda copia u hoja.

Los pasos a seguir de acuerdo al modo en que tiene cargada la impresora serán los siguientes:

#### **Impresora de Texto:**

1. Deberá editar un archivo MS-DOS con un editor como por ejemplo EDIT.COM desde la línea de comandos del DOS.

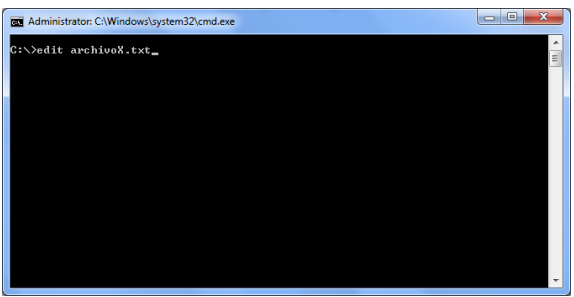

2. Numerar las líneas del 1 al 80 aproximadamente e imprimirlo en la impresora desde la que se vaya a realizar la impresión de dicho comprobante en una hoja del tamaño real que se utilizará.

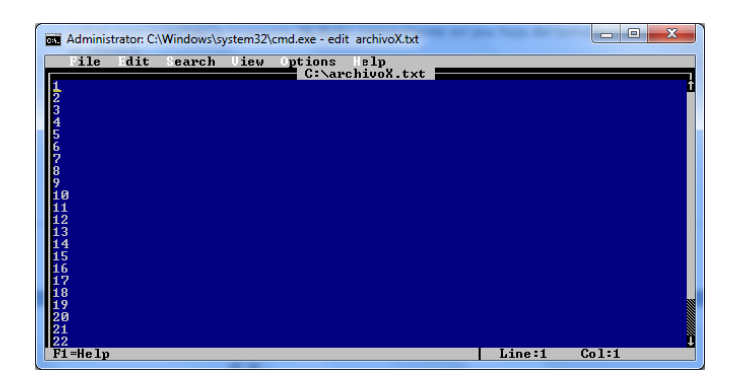

- 3. El último número impreso (completo) en el pie de la hoja es el valor que le indicará el largo de la hoja para realizar correctamente el salto de página en Modo DOS.
- 4. Por último deberá editar el formulario de impresión del comprobante y a la variable @LINEAS asignarle dicho valor.

**Impresora Gráfica:** si la situación se presenta en este tipo de configuración, el inconveniente podría ser una mala configuración del salto de página en el driver de la impresora que utiliza el Windows. Para resolverlo, debería configurarlo desde el panel de control de Windows, asignando el tamaño real de papel en el controlador de la misma.

**AXOFT ARGENTINA S.A.** Cerrito 1186 Piso 2º - CP C1010AAX Buenos Aires – Argentina [www.axoft.com](http://www.axoft.com/)

**TANGO CENTRO DE CLIENTES** Cerrito 1214 - CP C1010AAZ Buenos Aires – Argentina +54 (011) 5031-8264 - +54 (011) 4816-2620

**SOPORTE TÉCNICO** Mesa de ayuda: +54 (011) 5256-2919 [servicios@axoft.com](mailto:servicios@axoft.com) Lunes a viernes de 8:30 a 18:30 hs.

#### **IMPRESIÓN DE REPORTES**

La impresión de listados y/o informes se presentará con un encabezado en tamaño de letra normal y el cuerpo en tamaño comprimido. Los listados fueron configurados de acuerdo a sugerencias de diferentes clientes y son una estandarización de las sugerencias planteadas, y no se pueden modificar.

*Se podrían tomar las siguientes consideraciones:* Si la impresora es matricial o chorro de tinta se sugeriría colocarla en modo texto para que la letra salga más legible y clara. En cambio si la impresora es láser, la única opción que tendría sería cambiarle la fuente a dicha impresora. Esto por supuesto no varía el tamaño de la impresión, pero quizás se logre que la impresión obtenga las características deseadas o se adapte un poco más a las mismas.

#### **Fuentes para impresoras Gráficas**

Para las impresoras que tiene ingresadas en modo gráfico, como se detalló anteriormente, se deberá indicar la fuente por defecto que utilizará dicha impresora. Puede encontrarse frente a una situación en la que no le muestre muchas fuentes. Las mismas son seleccionadas del directorio Windows / Fonts de esa PC, y las cuales sean no proporcionales (cada letra debe ocupar el mismo espacio de carácter, ejemplo la letra O debe ocupar el mismo ancho que la I) y True Type.

Algunas de las fuentes reconocidas por Tango podrían ser:

- Courier New
- Lucida Console
- MS Mincho (sugerida para Impresoras Láser)
- Letter Gothic
- OCR A Extended

*Cabe aclarar que estas Fuentes no pueden ser distribuidas por Axoft Argentina S.A. debido a que pertenecen a los distintos desarrolladores de Software, entre los que se encuentra Microsoft Corporation.*

#### **MODIFICACIÓN DEL TAMAÑO DE LA TIPOGRAFIA**

Para modificar el tamaño de letra de un informe o comprobante debe crear un archivo llamado "TGIMPRE.INI" en el siguiente directorio:

C:\ProgramData\Axoft\######-###\Tango (\*)

#### \*donde "######-###" corresponde a su número de llave

El archivo TGIMPRE.INI se compone de un bloque de configuración por cada proceso de Tango que se quiera afectar. Cada bloque de configuración estará conformado por 4 líneas de texto:

Línea 1: indica el proceso en donde se desea modificar el tamaño de letra

Línea 2: indica el tamaño de letra editable para el tipo normal

Línea 3: indica el tamaño de letra editable para el tipo expandido

Línea 4: indica el tamaño de letra editable para el tipo comprimido

Ejemplo:

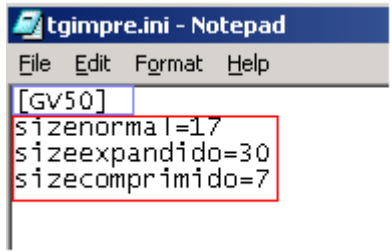

Algunos otros ejemplos:

A) La configuración puede abarcar todo el sistema indicando "Global" entre corchetes en la primera línea:

#### **[Global]**

SizeNormal=14 SizeExpandido=28 SizeComprimido=5

B) Puede abarcar todo un módulo indicando el código del módulo y el sufijo "\_Global":

**[GV\_Global]** (Ventas)

SizeNormal=14 SizeExpandido=28 SizeComprimido=5

C) O puede afectar sólo un proceso en particular indicando el código de módulo y el número de proceso:

**[GV50]** (Facturación)

SizeNormal=14 SizeExpandido=28 SizeComprimido=5

#### **IMPORTANTE**

Para determinar los datos correspondientes al proceso que desea editar, desde el menú principal de Tango deberá desplegar el árbol de procesos, seleccionar el de su interés y presionar la combinación de teclas [CTRL] + [ALT] + [SHIFT] + [C]. La información se habrá copiado al portapapeles, por lo que luego deberá pegarla a un bloc de notas (o cualquier editor de texto) y así podrá ver el código de módulo y número de proceso:

**AXOFT ARGENTINA S.A.** Cerrito 1186 Piso 2º - CP C1010AAX Buenos Aires – Argentina [www.axoft.com](http://www.axoft.com/)

**TANGO CENTRO DE CLIENTES** Cerrito 1214 - CP C1010AAZ Buenos Aires – Argentina +54 (011) 5031-8264 - +54 (011) 4816-2620

**SOPORTE TÉCNICO** Mesa de ayuda: +54 (011) 5256-2919 [servicios@axoft.com](mailto:servicios@axoft.com) Lunes a viernes de 8:30 a 18:30 hs.

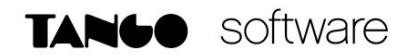

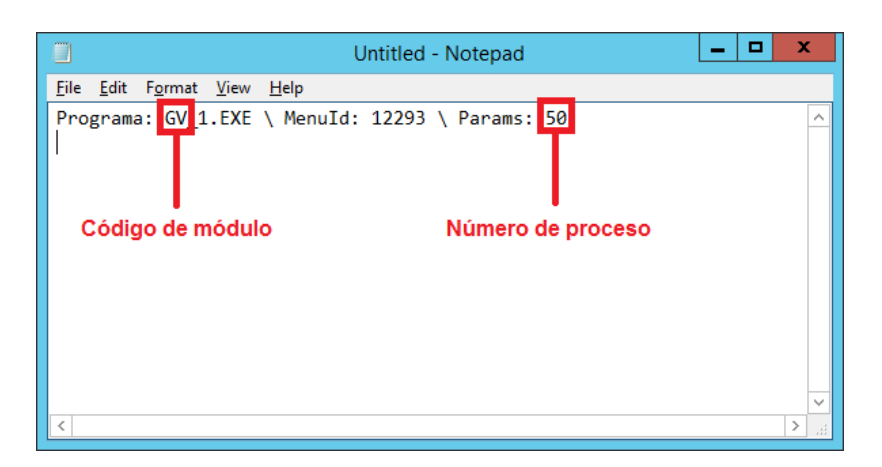

Una vez indicado en la primera línea el proceso afectado, puede proceder a editar el tamaño de letra de para el tipo normal, expandido o comprimido aumentándolo o disminuyéndolo según lo deseado.

**NOTA:** Tenga en cuenta que la configuración es por puesto. Si desea replicarla deberá copiar el archivo TGIMPRE.INI a todas las terminales.